## Молель: АНАЛИЗ ЧУВСТВИТЕЛЬНОСТИ

Для принятия решений необходимо проводить анализ чувствительности, который осуществляется с использованием средства Таблица данных и позволяет получить результаты вычислений для различных наборов исходных данных.

Для использования таблицы на лист предварительно заносятся значения входных параметров и соотношения для расчета выходных параметров (математическая модель).

Для осуществления компьютерного моделирования в ячейку вводится формула, которая ссылается на две ячейки ввода (два входных параметра).

В тот же столбец ниже формулы заносятся значения подстановки (изменяемые значения) для одного входного параметра. В строку правее формулы вводятся значения подстановки для второго входного параметра.

Таблица 1 - Макет таблицы подстановки с двумя, переменными

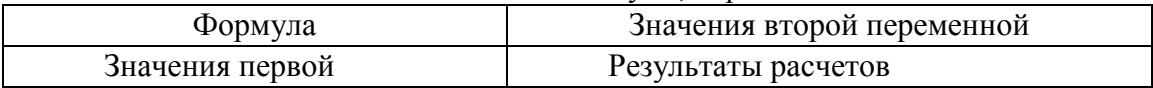

Выделяется диапазон ячеек, содержащий формулу и оба набора данных подстановки. Вкладка Данные - группа Работа с данными - меню Анализ «что-если» - команда Таблица данных. Поля «Подставлять значения по столбиам в» и «Подставлять значения по строкам в» заполняются по контексту.

Замечание. Изменение или удаление отдельного вычисленного значения из таблицы данных невозможно. Поскольку рассчитанные значения содержатся в массиве, то необходимо удалить одновременно все значения. Для этого необходимо выделить в таблице все рассчитанные значения и нажать клавишу Delete.

## Пример. Анализ эффективности почтовой рекламы.

На основании предыдущих рекламных акций установлена величина дохода от одного ответившего. Известна стоимость одного рекламного материала в зависимости от их напечатанного количества. Если количество не превышает 200000 шт., цена составляет 0,25 ден. ед., при количестве от 200001 до 300000 шт. - 0,15 ден. ед., больше 300000 шт. - 0,1 ден. ед. Каково должно быть количество разосланных материалов, чтобы получить прибыль?

Создадим рабочую таблицу в MS Excel.

Таблица 2 - Рабочая таблица «Анализ эффективности почтовой рекламы»

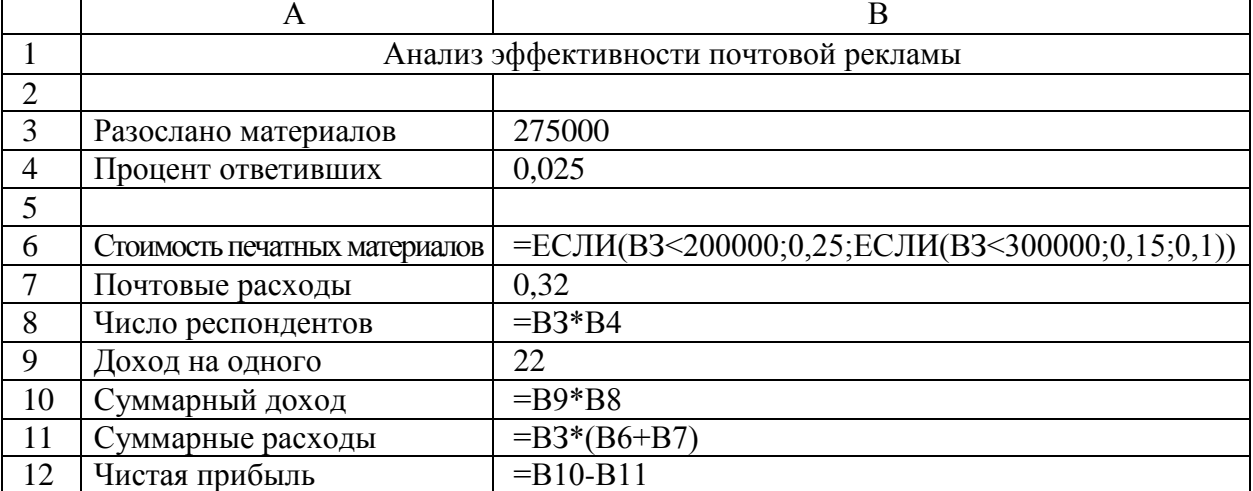

Замечание. Ввод вложенной функции ЕСЛИ:

1) Мастер функций  $\rightarrow$  категория Логические  $\rightarrow$  функция ЕСЛИ;

2) отщелкиваем в поле Логическое выражение, вводим ВЗ<200000;

3) отщелкиваем в поле Значение если истина и вводим значение 0.25;

4) отщелкиваем в поле Значение если ложъ, в левом поле в строке формул выбираем ЕСЛИ и заполняем поля соответственно: ВЗ<300000; 0,15; 0,1. Не нажимая в диалоговом окне функции ЕСЛИ кнопку ОК, в строке формул отщелкиваем по первой функции ЕСЛИ, появляется ее заполненное диалоговое окно, в котором нажимаем кнопку ОК

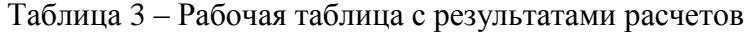

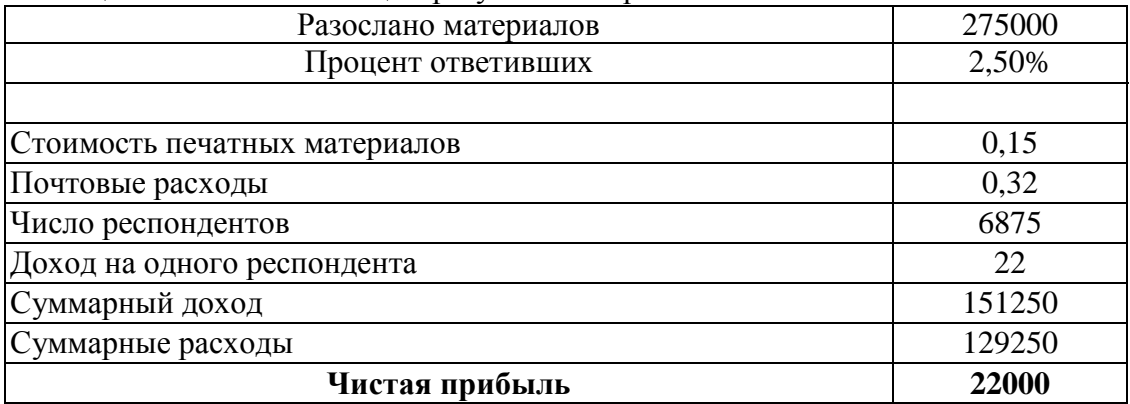

Исследуем, как зависит прибыль от количества разосланных материалов и процента ответивших.

*Создание Таблицы данных*. В ячейку В15 заносим формулу =В12. Далее, начиная с ячейки С15, по горизонтали задаем значения процента ответивших от 2% до 3,25% с шагом 0,25%. Начиная с ячейки В16, по вертикали задаем количество разосланных материалов от 100000 до 350000 с шагом 50000. Для автоматического заполнения заносим в ячейки два первых значения, например, 2% и 2,25%, выделяем диапазон C15:D15 и протягиваем маркером заполнения.

В ячейку С14 заносим текст «Процент ответивших», в ячейку А16 - текст «Разослано материалов».

|                                                 | А                                     | B                  |          | D        | Е       |       | G     | н      |
|-------------------------------------------------|---------------------------------------|--------------------|----------|----------|---------|-------|-------|--------|
|                                                 | Анализ эффективности почтовой рекламы |                    |          |          |         |       |       |        |
| 2                                               |                                       |                    |          |          |         |       |       |        |
| э                                               | Разослано материалов                  | 275000             |          |          |         |       |       |        |
|                                                 | Процент ответивших                    | 0,025              |          |          |         |       |       |        |
| 5                                               |                                       |                    |          |          |         |       |       |        |
| Б                                               | CIMOUMOCITIE MEVARINAEIX<br>матимилов | 0,15               |          |          |         |       |       |        |
| 7                                               | Почтовые раскоды                      | 0.32               |          |          |         |       |       |        |
| в                                               | Число респомдентов                    | 6875               |          |          |         |       |       |        |
| 9                                               | Данод на одного респондента           | 22                 |          |          |         |       |       |        |
| 10                                              | Оумгарный даход                       | 151250             |          |          |         |       |       |        |
| 11                                              | Оумгарные растоды                     | 129250             |          |          |         |       |       |        |
| 12                                              | Чистая прибыль                        | 22000              |          |          |         |       |       |        |
| 13                                              |                                       |                    |          |          |         |       |       |        |
| 14                                              |                                       | Продент ответивших |          |          |         |       |       |        |
| 15                                              |                                       | 22000              | 2.00%    | 2,25%    | 2,50%   | 2,75% | 3.00% | 3,25%  |
|                                                 | Разослано материалов                  | 100000             | $-13000$ | $-7500$  | $-2000$ | 3500  | 9000  | 14500  |
|                                                 |                                       | 150000             | $-19500$ | $-11250$ | $-3000$ | 5250  | 13500 | 21750  |
| $\frac{16}{17}$ $\frac{12}{18}$ $\frac{19}{20}$ |                                       | 200300             | $-6000$  | 5000     | 16000   | 27000 | 38000 | 49000  |
|                                                 |                                       | 250000             | $-7500$  | 6250     | 20000   | 33750 | 47500 | 61250  |
|                                                 |                                       | 300000             | 6000     | 22500    | 390001  | 55500 | 72000 | 89500  |
| 21<br>$\overline{22}$                           |                                       | 350000             | 7000     | 26250    | 45500   | 64750 | 84000 | 103250 |

Рисунок 1 – Анализ эффективности рекламы, выполненные в MS Excel

Выделяем диапазон В15:Н21. Вкладка **Данные** → группа **Работа с данными** → меню **Анализ «что-если»** → команда **Таблица данных**.. В диалоговое окно заносим:

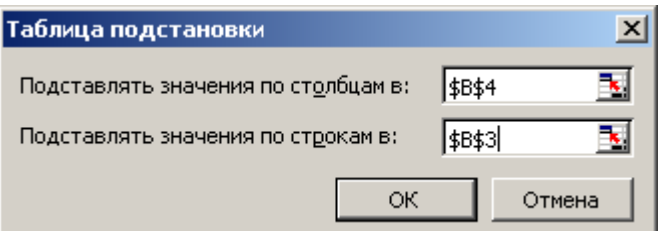

Рисунок 2 – Принцип заполнения диалогового окна

«Заголовками» столбцов в *Таблице данных* является процент ответивших, значение которого находится в ячейке В4; соответственно в поле «Подставлять значения по столбцам в» отщелкиваем эту ячейку.

«Заголовками» строк является количество разосланных материалов, значение которого находится в ячейке ВЗ; соответственно в поле «Подставлять значения по строкам в» отщелкиваем эту ячейку.

## *Построение и оформление диаграммы*

Для построения диаграммы по таблице данных выделим только область результатов (С16:Н21).

Вкладка **Вставка** → группа **Диаграммы** → **Линейчатая**, выбираем первый вариант Линейчатая с группировкой. Выделяем вертикальную ось. На вкладке **Работа с диаграммами** в группе **Данные** нажимаем кнопку Выбрать данные. Появляется диалоговое окно **«Выбор источника данных».** В правой его части в поле *«Подписи по горизонтальной оси (категории)»* щелкаем по кнопке Изменить и протягиваем диапазон  $C15:H15 \rightarrow OK$ .

В левой части окна щелкаем на строке Ряд1, затем на кнопке Изменить, затем по ячейке В16.

Аналогично, Ряд2 → кнопка Изменить, ячейка В17 и т.д.

Вкладка **Работа с диаграммами** → группа **Макеты диаграмм**, выбрать Макет 8. Название нижней оси удаляем. В области названия вертикальной оси пишем «Процент ответивших»; название диаграммы – «Рисунок 1 – Прибыль от почтовой рекламы». Уменьшаем шрифт названия, убираем полужирное начертание и перетаскиваем под диаграмму.

Отщелкнуть вне диаграммы. Вкладка **Вставка** → группа **Текст**, кнопка **Надпись**. Над легендой написать «Разослано материалов».

**Добавляем вывод по анализу** «Для получения прибыли от почтовой рекламы количество разосланных материалов должно превышать 300000 шт.»

## **Модель: ДОСТИЖЕНИЯ ЦЕЛИ**

Определить объем разосланных рекламных материалов, обеспечивающий прибыль 100000 ден. ед.

Копируем исходную таблицу на новый лист. На листе выполняем подбор параметров: установим в изменяемой ячейке С9 ноль. Выделим ячейку С18.

Вкладка **Данные** → группа **Работа с данными** → меню **Анализ «что-если»** → команда **Подбор параметра**. Заполняем диалоговое окно по образцу.

После подбора параметра в ячейке С18 появится

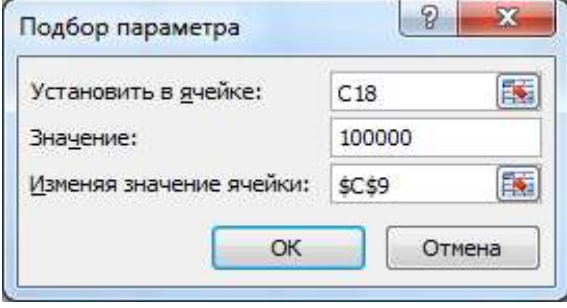

точное значение 100000, в ячейке С9 – необходимый для этого объем продаж.